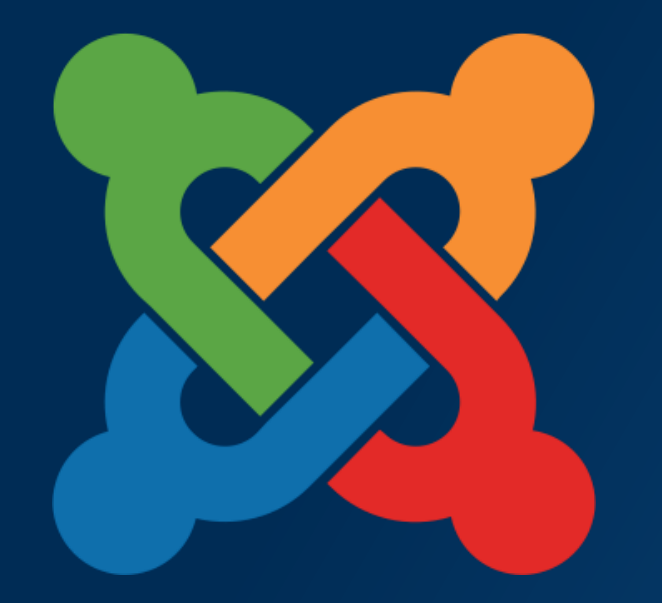

## JOOMIQDQU<br>FRANCE - 23 et 24 mai 2014 **TM**

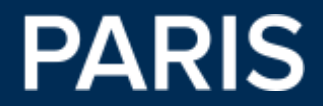

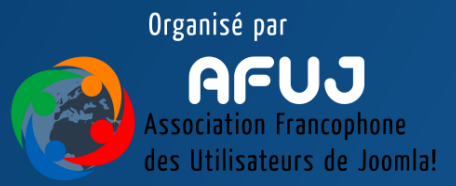

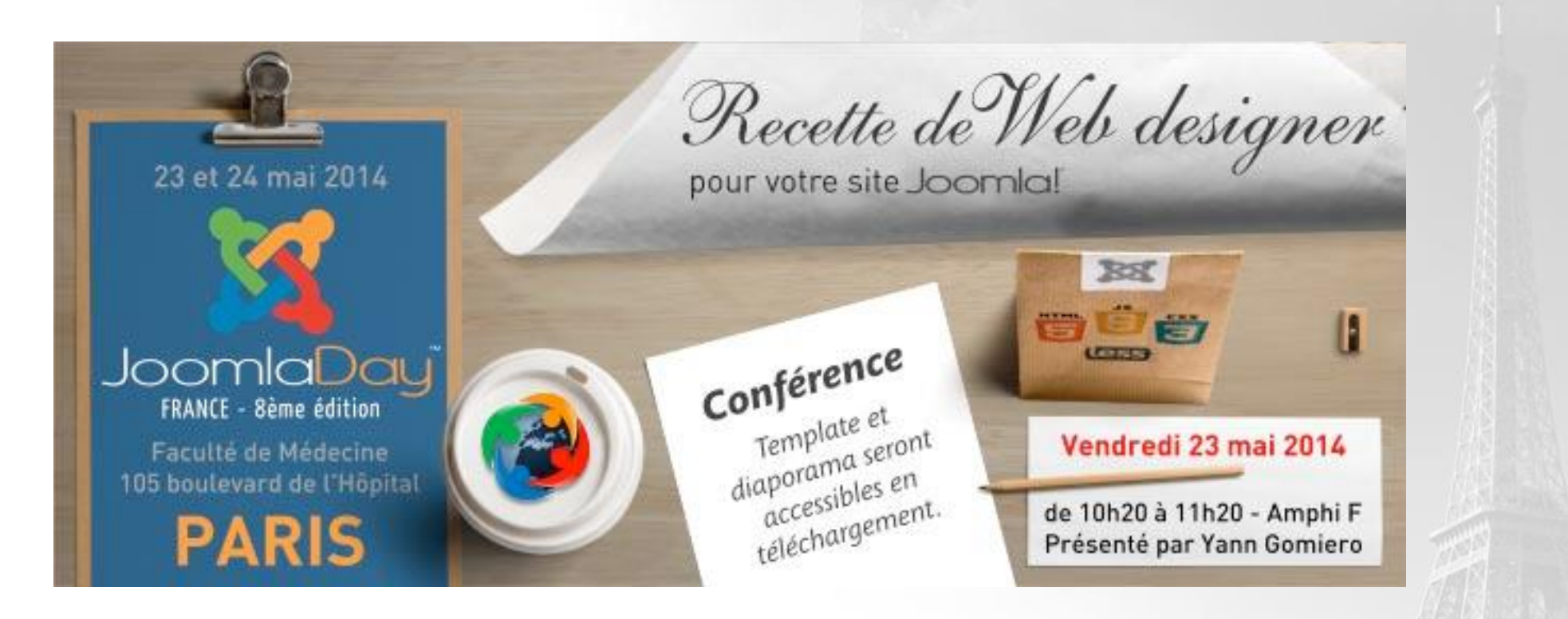

Au menu :

- Template pour Joomla 3 recette originale
- Template avec Framework : la méthode « user friendly »

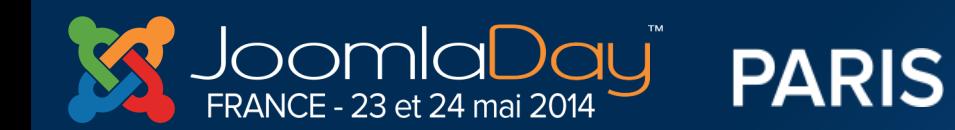

**Twitter Hastag** #jd14fr

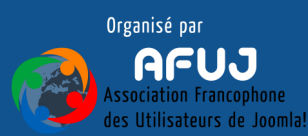

**Communication** of the state

### **ETAPES DE REALISATION**

- 1. Préparation du fichier PSD
- 2. Découpe en HTML5 / CSS3
- 3. Laissez mijoter le template Joomla 3
- 4. Ajoutez des extensions avec surcharge pour compléter votre recette

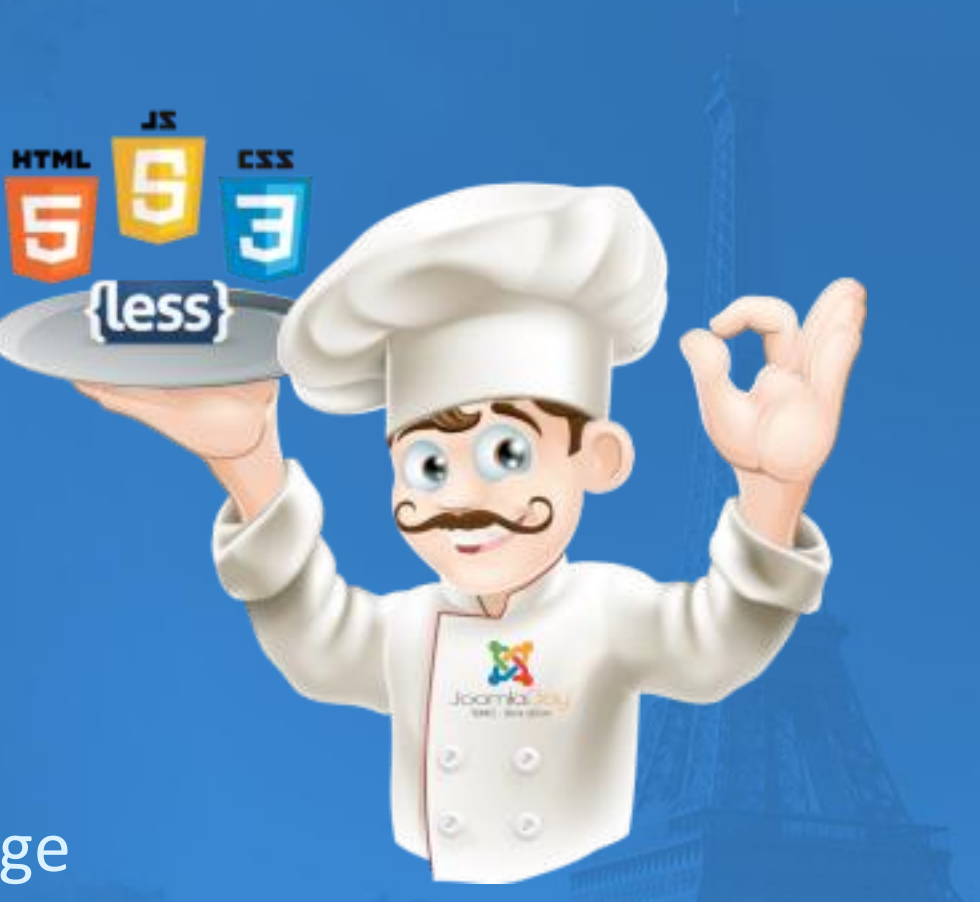

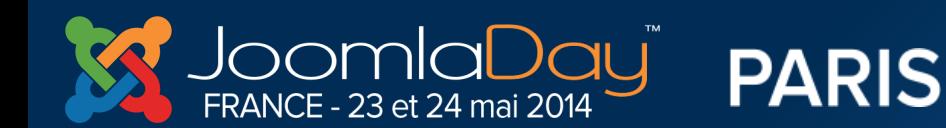

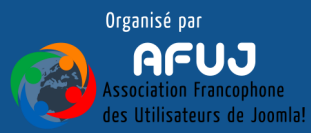

### **LES OUTILS**

- 1 Grille modèle Bootstrap PSD
- Firebug (avec Firefox) / autres navigateurs
- Editeur de texte html / css
- Et quelques web services utiles

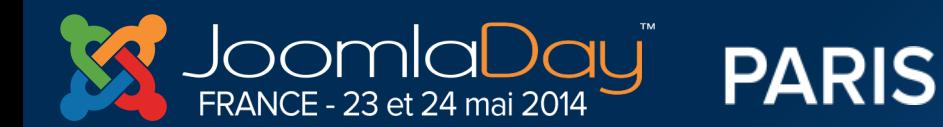

…

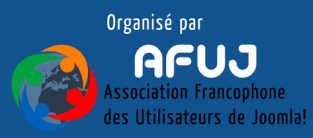

### **1. Création du fichier PSD**

- **1 seul fichier PSD - Eléments dans calques séparés**
- **Résolution : 72 dpi**
- **ex : Base Grille Bootstrap 1170px + 2 gouttière 15px**
- **Choisir de préférence police libres (ex: GoogleFont)**
- **Icônes en vectoriel**
- **objectif visé prioritaire : application/site web/tv connecté ?**

Conseil : Grouper les calques par ENTETE / SLIDESHOW / CONTENU / **BASDEPAGE** 

<http://url.afuj.fr/bootstrap>

**PARIS** FRANCE - 23 et 24 mai 2014

http://bootstrapdocs.com

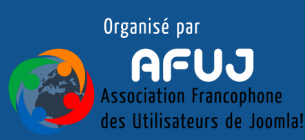

### **1. Création du fichier PSD (suite)**

Conseil : Grouper les calques exemple : ENTETE / SLIDESHOW / CONTENU / BASDEPAGE

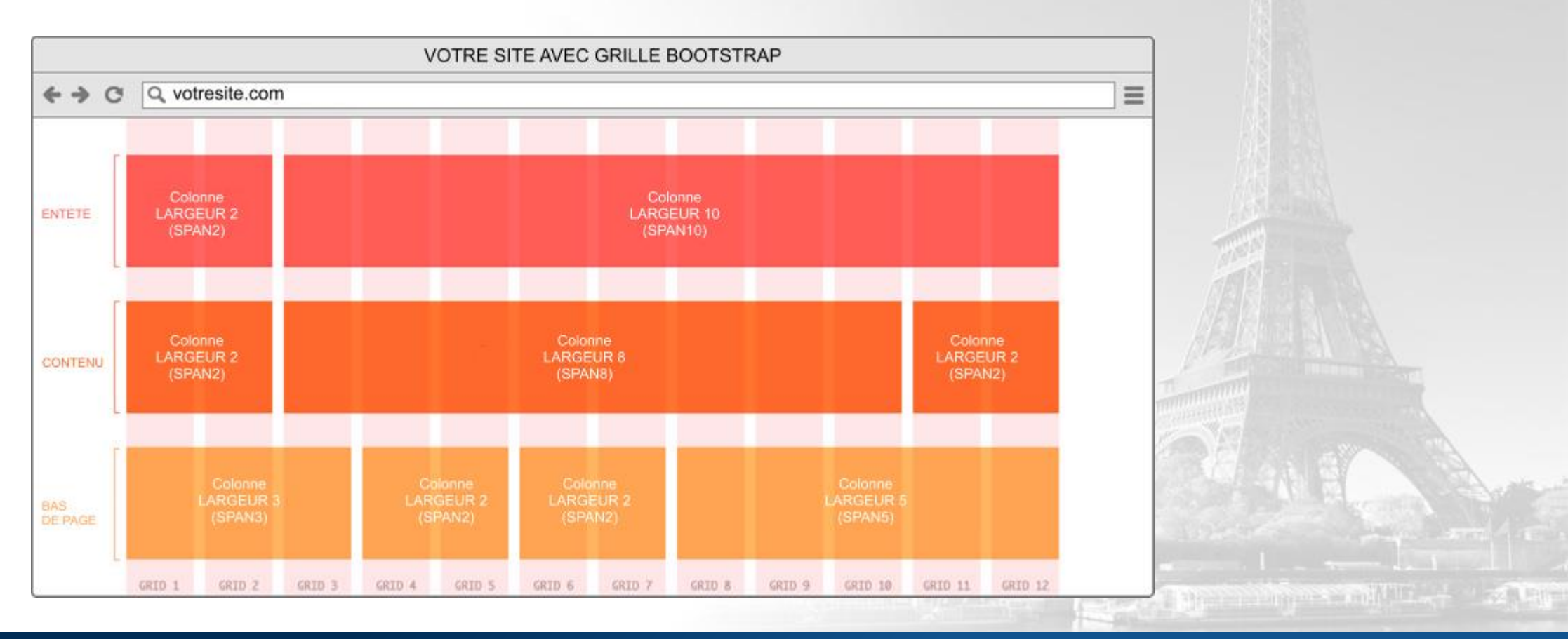

aDayï **PARIS** FRANCE - 23 et 24 mai 2014

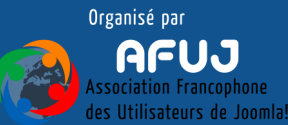

### **2. Découpe du fichier PSD : HTML5**

Conseil : commencez par écrire votre fichier html avec les positions de votre fichier et le nombre de colonnes

```
<div id="header" class="container">
                                                                                                   ENTÊTE (Header)
        <div class="row">
          <div id="logo" class="span2">
            mon logo
          \langle/div>
          <div id="headerright" class="span10>
               <div id="hsocial" class="xox">
                   <div id="search" class="span3></div>
                   <div id="mainmenu" class="span5">mon menu</div>
                   <div id="soci" class="span2 pull-right">mes réseaux sociaux</div>
               \langle/div>
            </div>
        </div>
\langle div>
    <div id="fullwidth">
        <div class="container">
            <div class="xow">
               <div id="topmenu" class="span8">
                   <div class="naxbar-innar">
                              <span class="brand hidden-tablet hidden-desktop">MENU</span>
                              <a class="htm htm-naybar" data-toggle="collapse" data-target=".nay-collapse">
                                  <span class="icon-downarrow"></span>
                              \langle/a>
                              <div class="nay-collapse collapse">
                                  <jdog:include type="modules" name="position-1" style="none" />
                              \langle/div>
                   </div>
               \langle/div>
            <div id="adresses" class="span4" ></div>
        \langle/div>
```
Container (1170px)  $Row = 1$  ligne span2 : 2 colonnes  $+$  span10 = 12 colonnes!

> **ENTÊTE (Header)** Container (1170px)  $Row = 1$  ligne span2 : 2 colonnes  $+$  span10 = 12 colonnes!

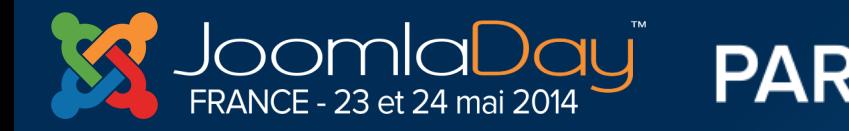

**Twitter Hastag**  $#$ jd14fr

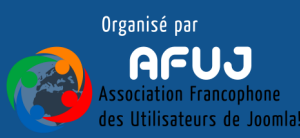

The company of the company of the company of

### **2. Découpe du fichier PSD HTML5**

#### **ASTUCE : UTILISER [http://www.bootply.com](http://www.bootply.com/) pour vous aider**

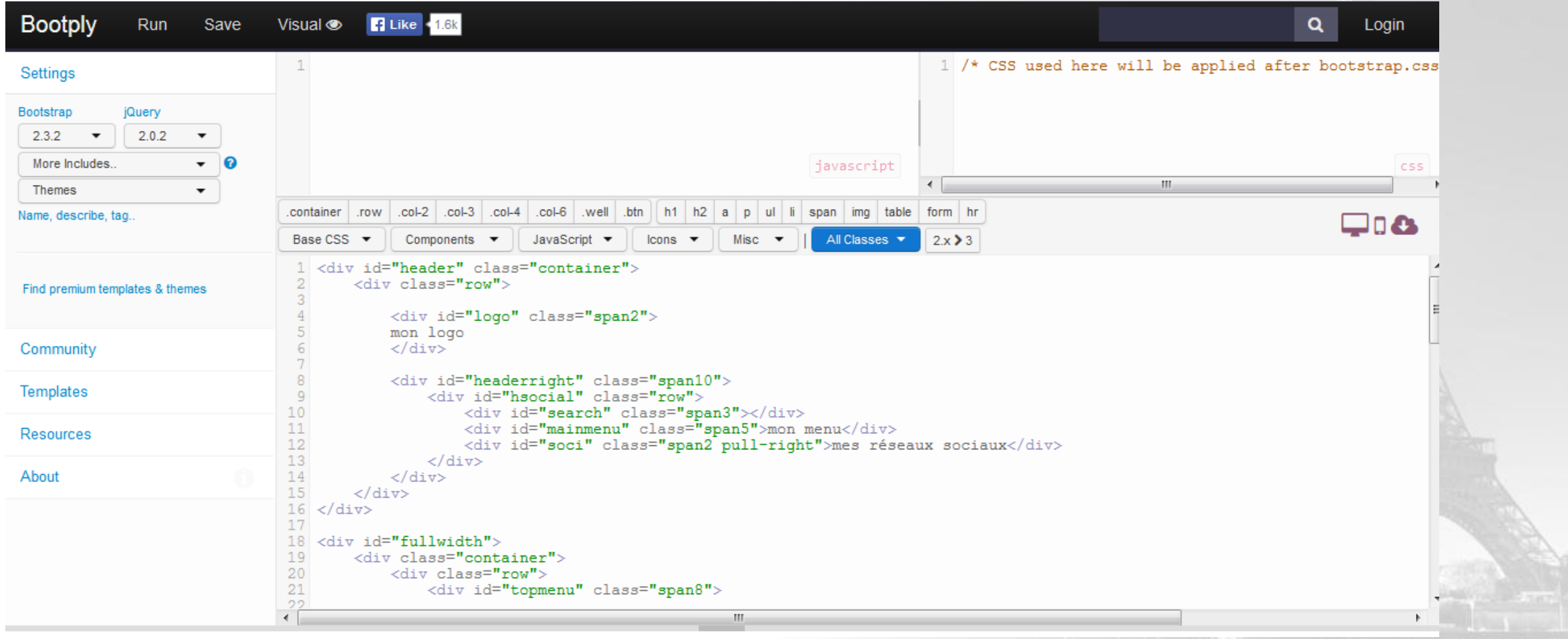

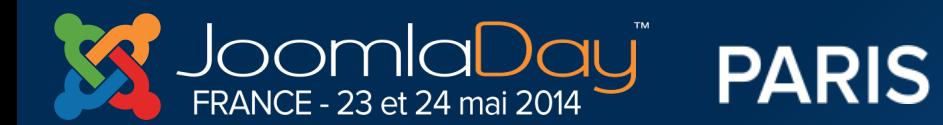

**Twitter Hastag**  $#jd14fr$ 

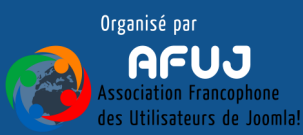

**The School and Continued State** 

### 2. Découpe du fichier PSD HTML5

ASTUCE: REMPLACER LE CONTENU PAR DES IMAGES DE REMPLACEMENT...

<img src="http://placehold.it/500x150&text=Joomladay+France+2014">

Joomladay France 2014

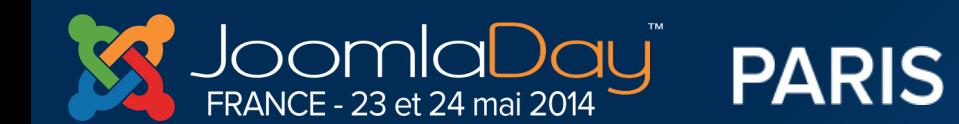

**Twitter Hastag** #jd14fr

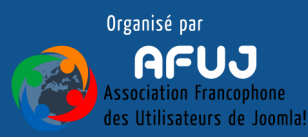

**Contact of the Second Contact of the Second Contact of the Contact of the Contact of the Contact of the Contact of the Contact of the Contact of the Contact of the Contact of the Contact of the Contact of the Contact of t** 

### 2. Découpe du fichier PSD HTML5

<img src="http://placekitten.com/g/200/300"> ou

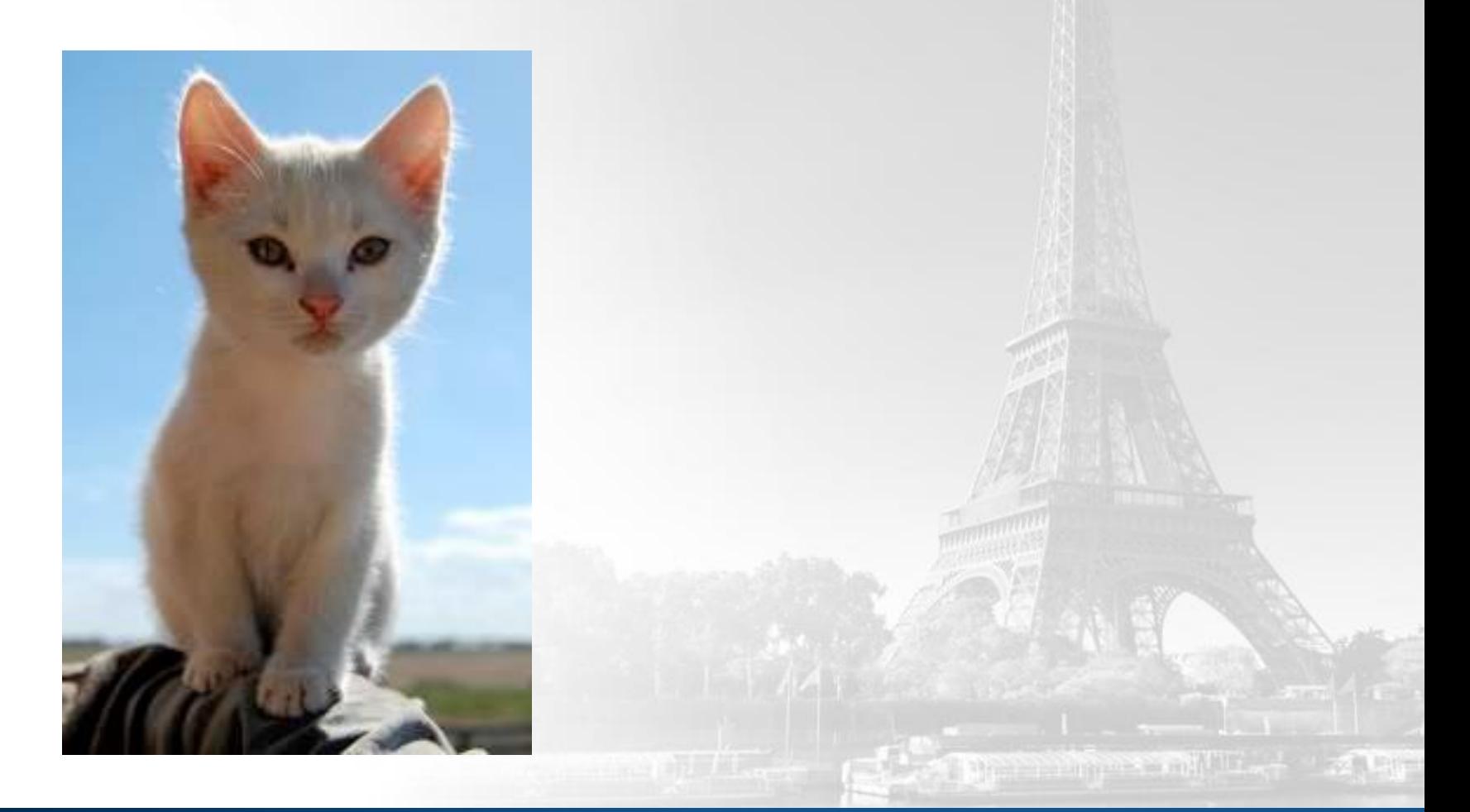

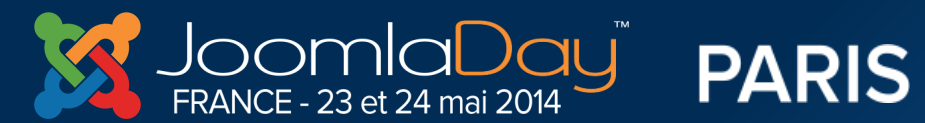

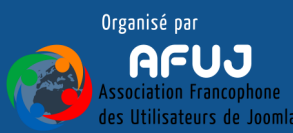

**PARIS** 

#### ASTUCE POUR CONVERTIR RAPIDEMENT EN CSS3

1ère solution : CSS HAT plugin payant pour Photoshop

Pratique et efficace

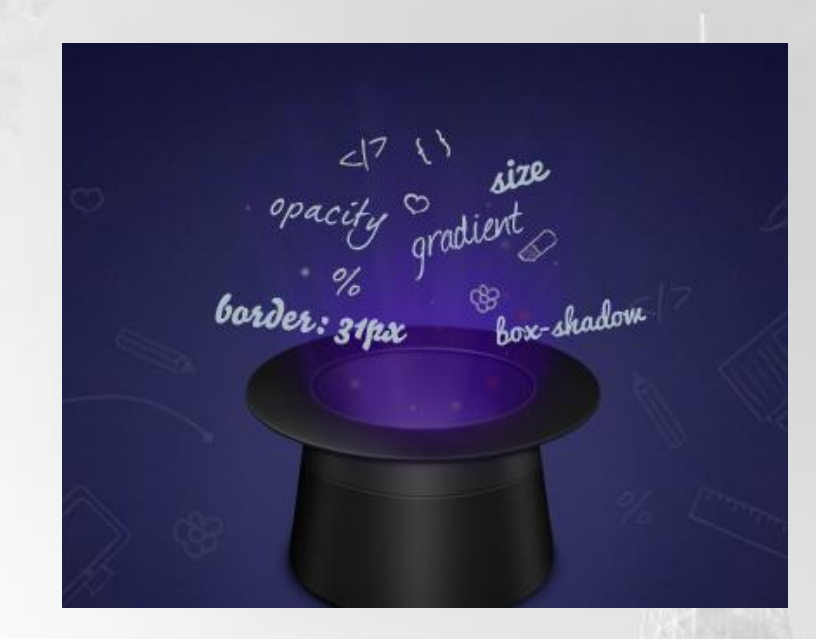

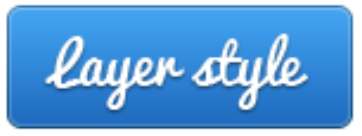

#### 1. Selectionnez votre calquePhotoshop

Cliquez sur le calque contenant les paramètres de votre objet.

FRANCE - 23 et 24 mai 2014

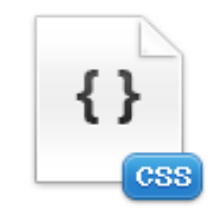

#### 2. Obtenez le code CSS3

Copiez le code dans votre presse papier depuis le plugin CSS Hat. Tout simplement.

**Twitter Hastag** 

#jd14fr

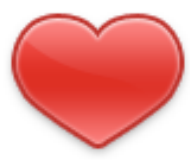

#### 3. Il n'y a pas trois étapes Profitez juste de la vie!

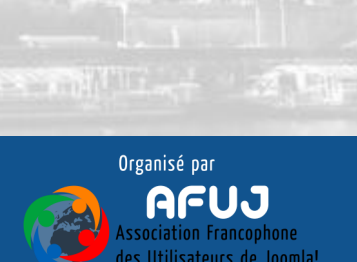

ASTUCE POUR CONVERTIR RAPIDEMENT EN CSS3

2ème solution : CSSPs plugin gratuit pour Photoshop

3ème solution : PROJECT PARFAIT DE ADOBE <https://projectparfait.adobe.com/>

-Extrait couleur, dégradé et fontes d'un fichier PSD.

- Copie texte et CSS
- Mesurer distance entre les éléments

**PARIS** 

- sauvegarder les images optimisées

FRANCE - 23 et 24 mai 2014

**CSS3Ps** 

**Twitter Hastag** 

#jd14fr

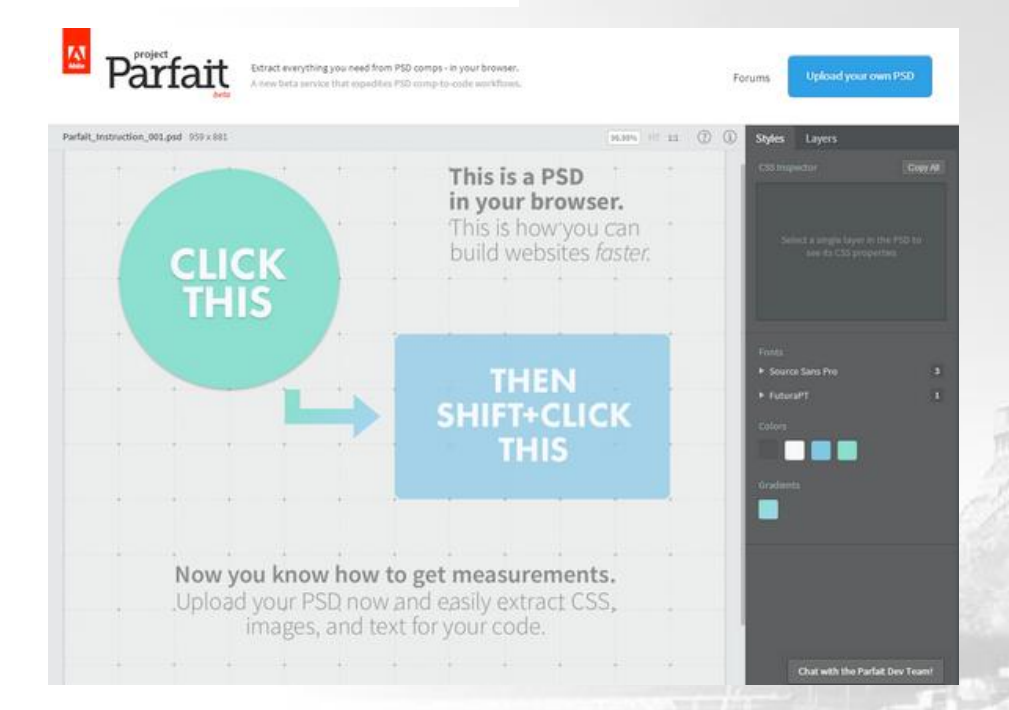

Organisé par

anazzo e su mallilla

BOOTSTRAP est livré avec ses paramètres CSS

Typographie Responsive (media queries) etc…

### h1. Bootstrap heading

h<sub>2</sub>. Bootstrap heading

h3. Bootstrap heading

h4. Bootstrap heading

h5. Bootstrap heading

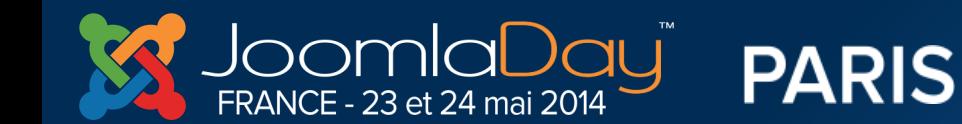

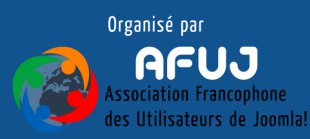

AVEC BOOTSTRAP ON UTILISE LESSCSS

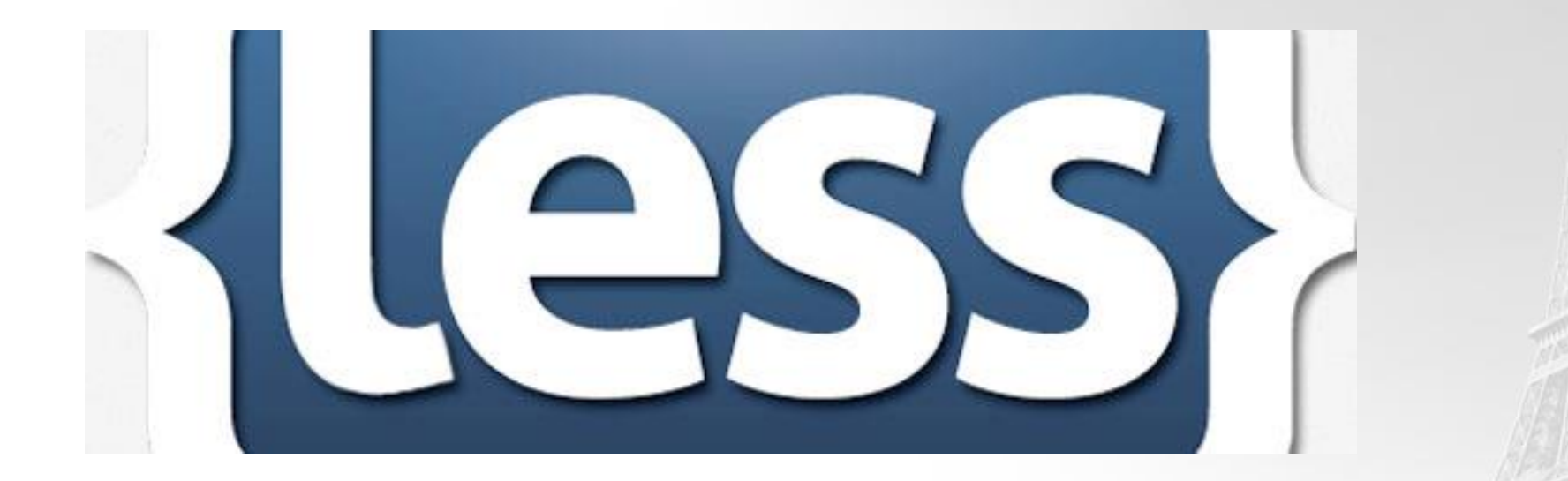

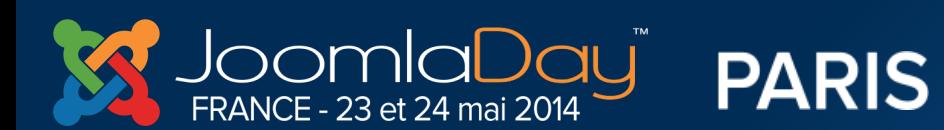

**Twitter Hastag** #jd14fr

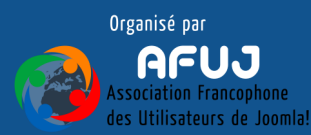

the company of the company of the company of

@base: #f938ab;

```
.box-shadow(@style, @c) when (iscolor(@c)) {
 -webkit-box-shadow: @style @c;
 box-shadow:
                     @style @c;
.box-shadow(@style, @alpha: 50%) when (isnumber(@alpha)) {
```

```
.box-shadow(@style, rgba(0, 0, 0, @alpha));
ŀ
```

```
.\text{box} {
 color: saturate(@base, 5%);
 border-color: lighten(@base, 30%);
 div { .box-shadow(0 0 5px, 30%) }
```
#### **EXTRAIT LESS**

```
\text{box } {
 color: #fe33ac;
 border-color: #fdcdea;
.box div \{-webkit-box-shadow: 0 0 5px rgba(0, 0, 0, 0.3);
 box-shadow: 0 0 5px rgba(0, 0, 0, 0.3);
```
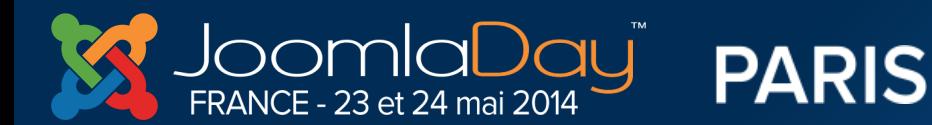

**Twitter Hastag**  $#$ jd14fr

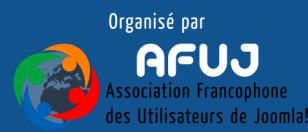

**AND PRESERVATION CONTINUES AND RESERVE** 

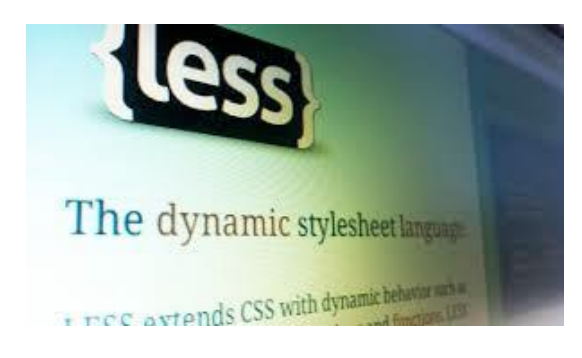

#### LE TEMPLATE COMPREND :

- 1 repertoire CSS
- 1 repertoire LESS
	- + NECESSAIRE :
- 1 compilateur php pour convertir less en css

#### SI LE COMPILATEUR EST ACTIF, TOUTES MODIFICATION CSS SERA ECRASE PAR LE MODELE EN LESS

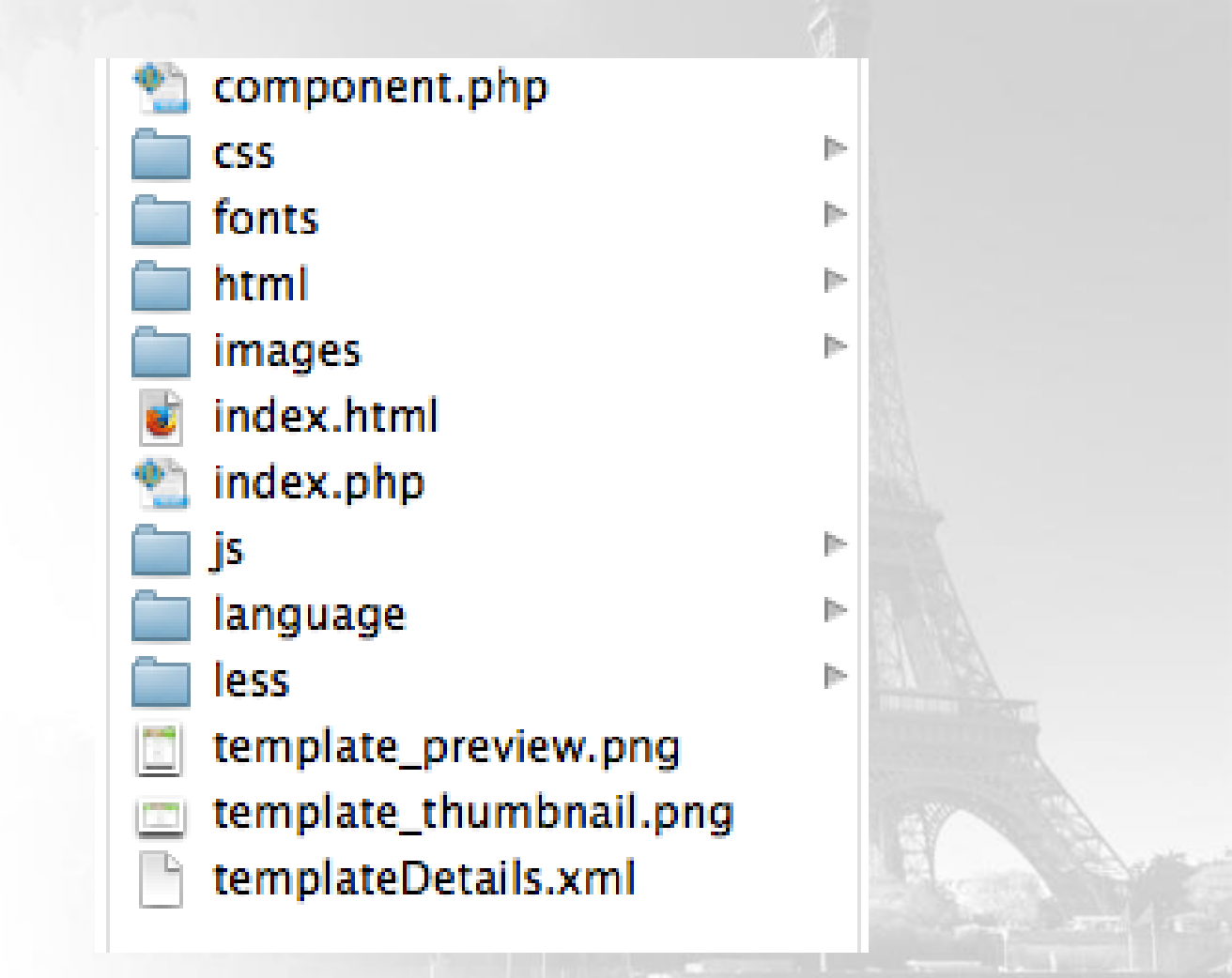

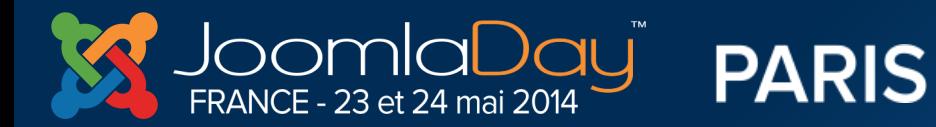

**Twitter Hastag** #jd14fr

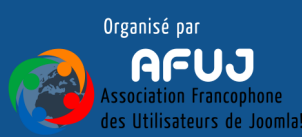

The company of the military

**PARIS** 

FRANCE - 23 et 24 mai 2014

ASTUCE EDITION LESSCSS - UTILISER LES FICHIERS DE COLORATION SYNTAXIQUE POUR LESS EXISTE SOUS WINDOWS POUR NOTEPAD++ ET SOUS MAC POUR TEXTWRANGLER

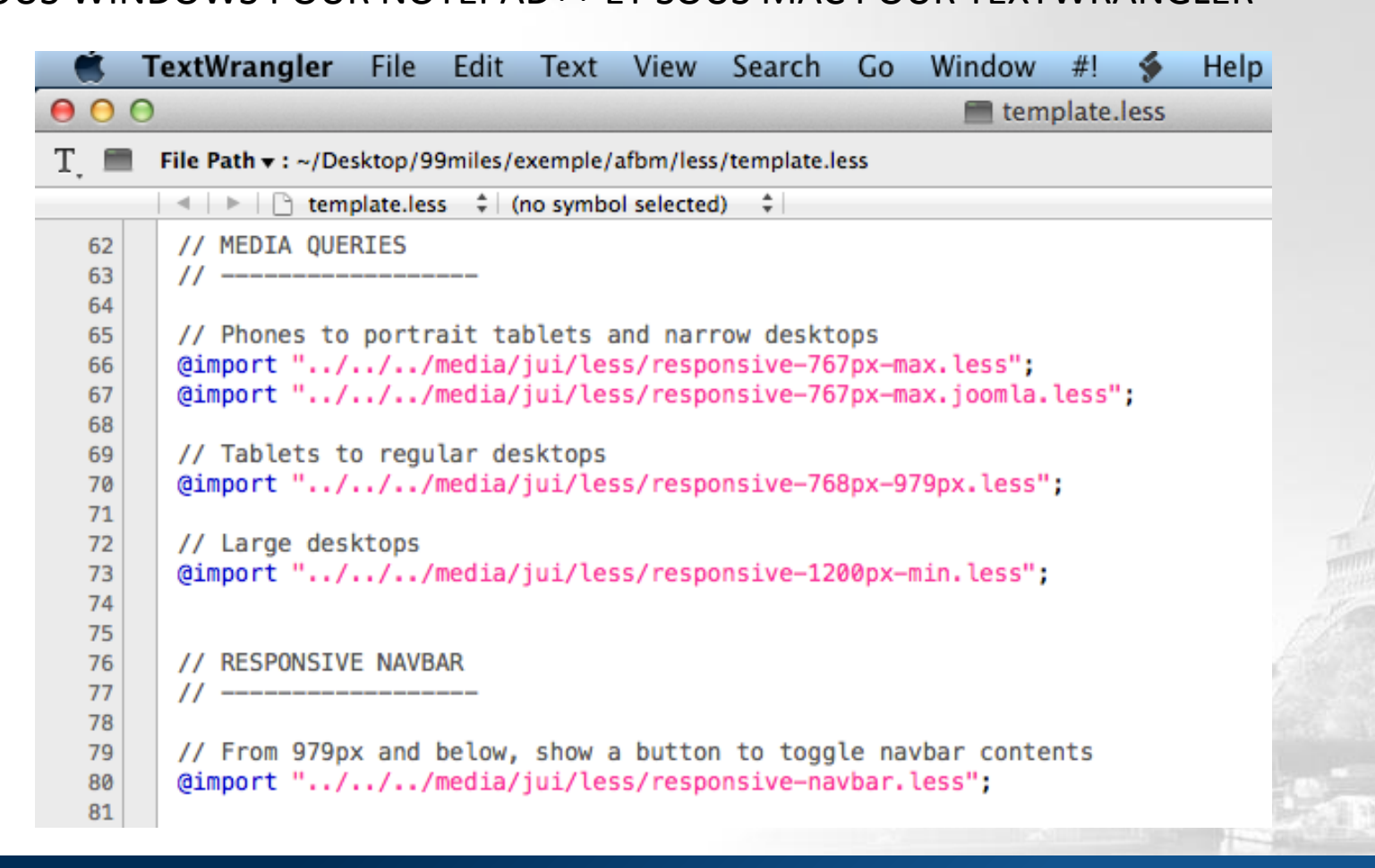

**Twitter Hastag** 

 $#$ jd14fr

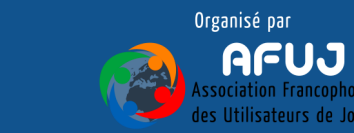

the construction on the full of

#### *UTILISATION DE FIREBUG*

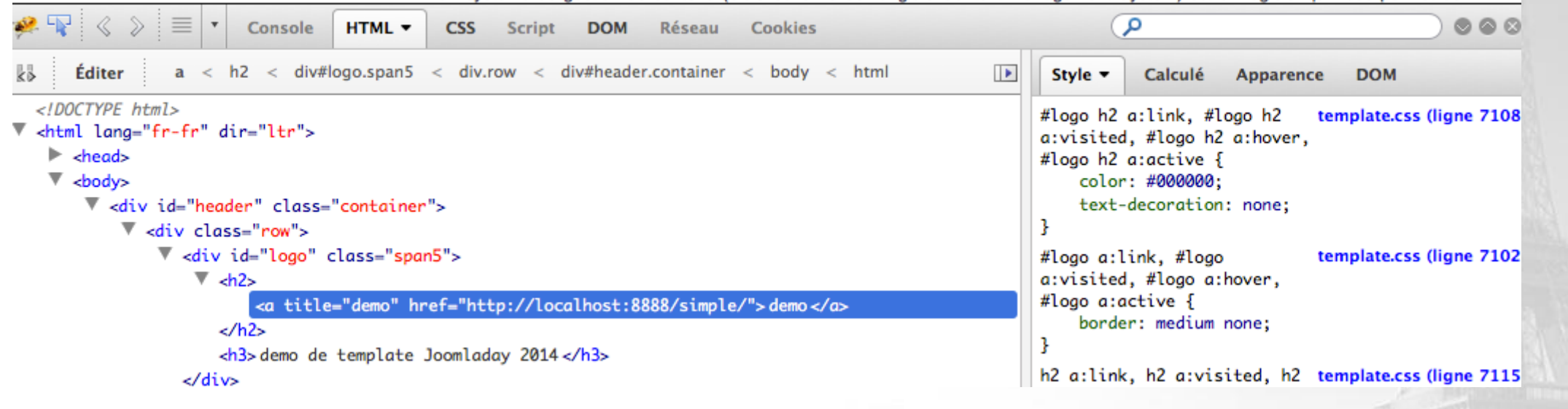

### *PROBLEME : IL AFFICHE LE RESULTAT DU FICHIER CSS ET NON LE FICHIER LESS*

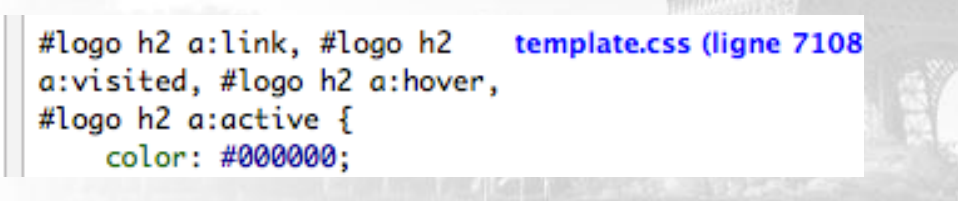

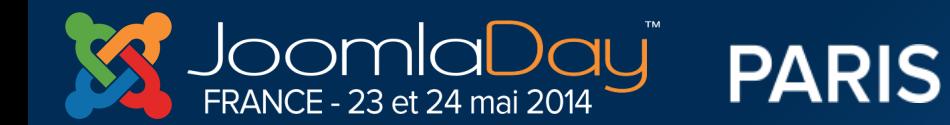

**Twitter Hastag** #jd14fr

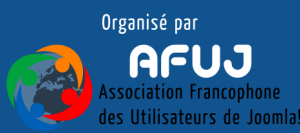

**Service Contract of the Contract Of the Contract of the Contract Of the Contract Of the Contract Of the Contract Of the Contract Of the Contract Of the Contract Of the Contract Of the Contract Of the Contract Of the Contr** 

#### SOLUTION DU COMPILATEUR LESS SOUS JOOMLA

#### UTILISER LE PLUGIN LESS

http://extensions.joomla.org/extensions/miscellaneous/development/22424

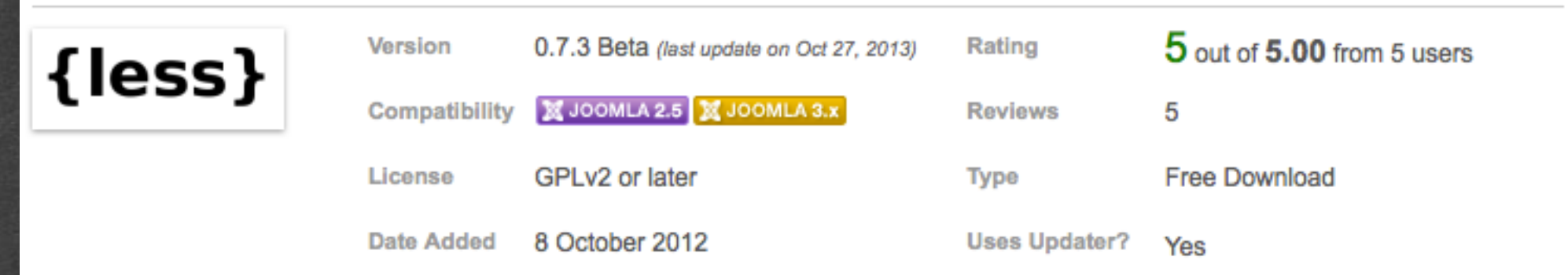

Le plugin LESS compile un fichier .less modifié en un fichier .css automatiquement. Stocke les modifications dans le cache et compile les fichiers uniquement si modification

+ FIRELESS : Addon FIREFOX/FIREBUG

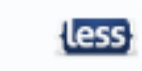

FireLESS<sub>1.1</sub> by Simone Deponti

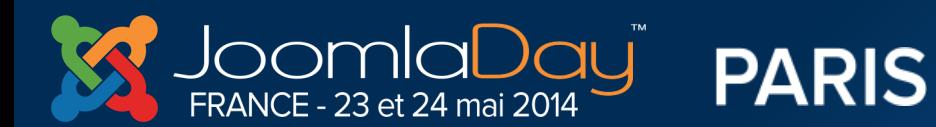

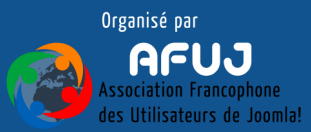

#### **RESULTAT AVEC LE PLUGIN + FIRELESS**

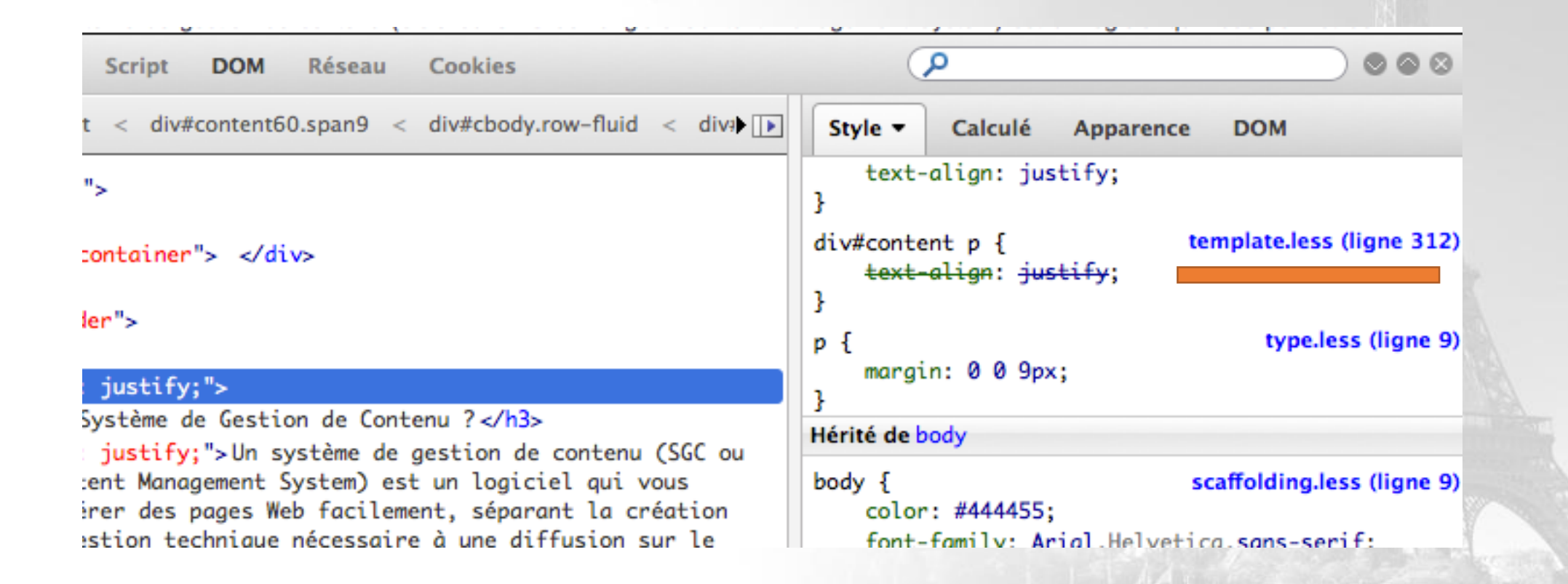

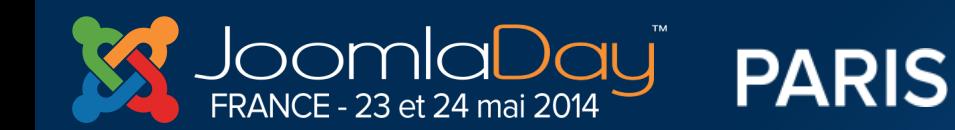

**Twitter Hastag** #jd14fr

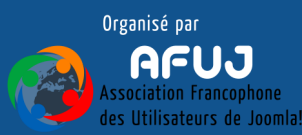

**Communication** of the second communication of the second communication of the second communication of the second communication of the second communication of the second communication of the second communication of the sec

### **RECAPITULATIF RECETTE DE BASE**

1. Créer un psd suivant la grille bootstrap fourni au format photoshop

2. Regrouper les calques suivant leur zone : header / slideshow / Footer…

3. Découper l'html en vous aidant de **[bootply.com](http://bootply.com)** et des remplacements d'images

4. Intégrer le code dans le modele de template fourni

5. Renommez et personnaliser le template (nom/auteur/etc…)

6. Installer le template sur un site joomla et insérez du contenu

7. Créer la CSS en ajoutant vos codes dans les fichiers LESS, utilisez les plugins photoshop ainsi que le site projectparfait. (conseil : Apprenez les rudiments du less pour améliorer votre code.

8. Utilisez Firebug avec Fireless et le plugin compilateur less pour travailler directement et visualiser le résultat en front.

9. Utilisez au maximum les codes CSS3 et le SVG pour optimiser votre travail.

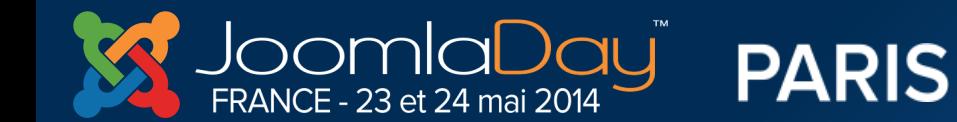

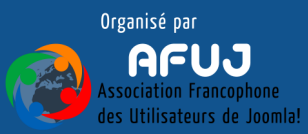

### **Template avec Framework la méthode « user friendly »**

Identique à la recette originale mais…

SIMPLIFICATION DE L'ENCODAGE HTML… PLUS SIMPLE !! +POSSIBILITE DE PERSONNALISATION POUR L'ADMINISTRATEUR DU SITE +DISSOCIATION DU FRAMEWORK (PLUGIN) et du TEMPLATE +TEMPLATE COMPATIBLE JOOMLA 2.5 / 3.x et…. WORDPRESS +MEGAMENU / SHORTCODE

Il existe plusieurs frameworks de template sous Joomla : Gantry, Warp, T3, Vertex… lequel ?

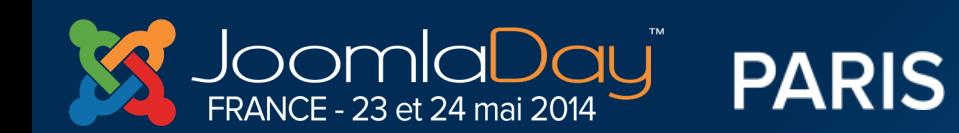

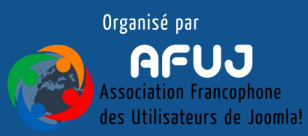

### **CREATION AVEC HELIX FRAMEWORK 2**

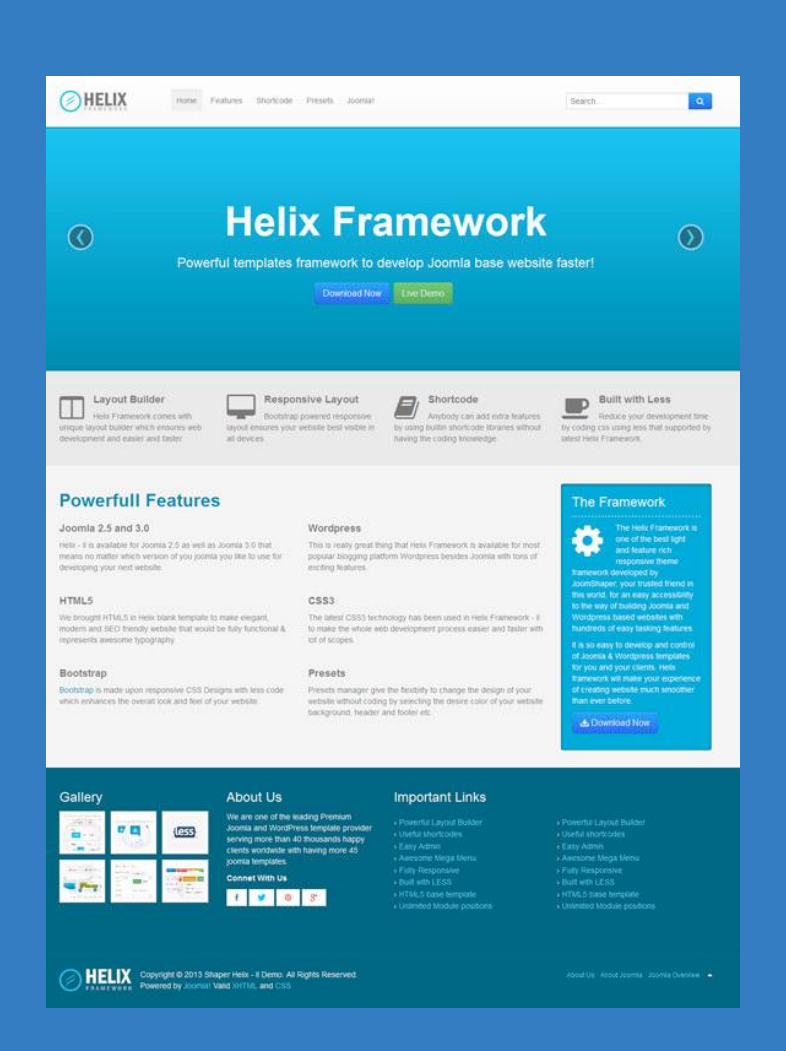

Méthode : 1. Créer votre fichier PSD toujours sur la Base de la grille bootstrap

2. Installer un Joomla avec le framework ( plugin) + template de base

3. définissez vos zones depuis le backend

4. Travaillez la css directement dans les fichiers LESS (compilateur intégré au Framework).

### **That's All !**

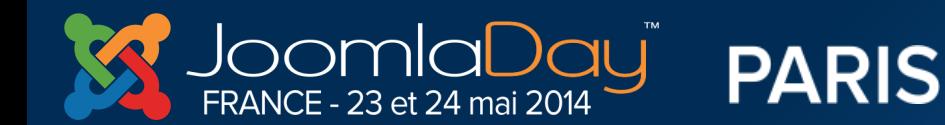

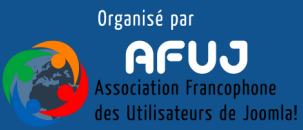

### **Démo live**

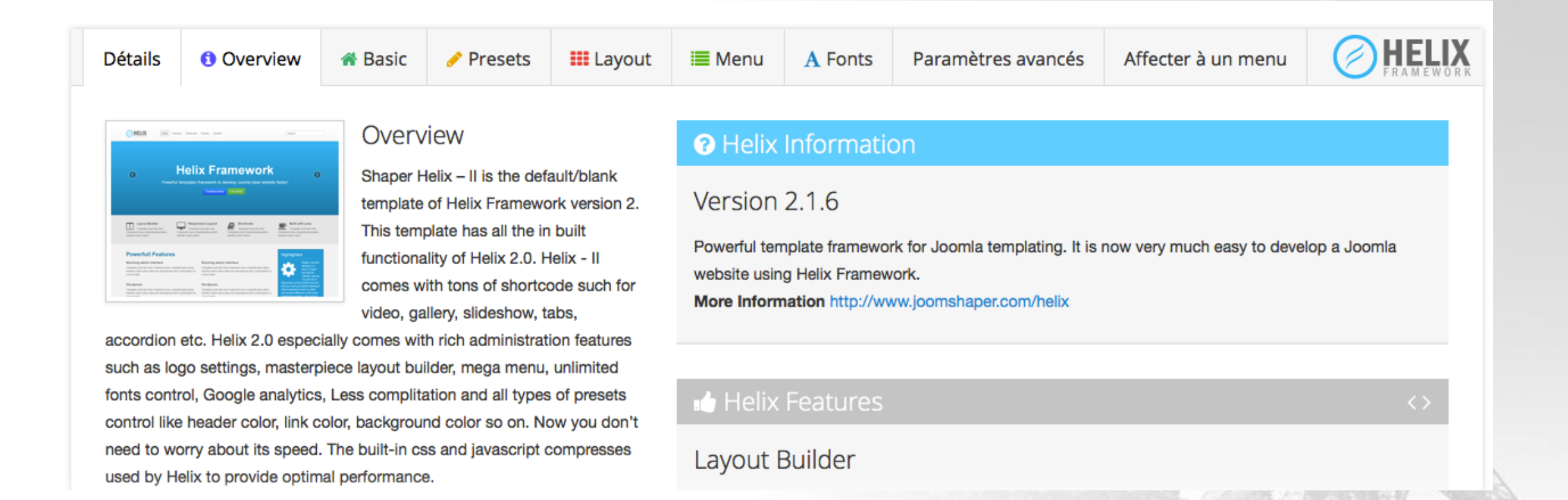

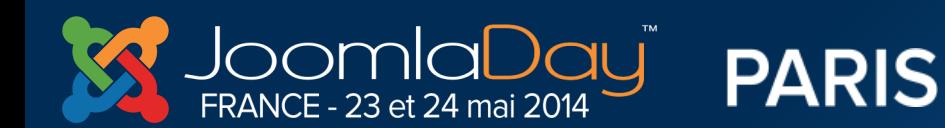

**Twitter Hastag** #jd14fr

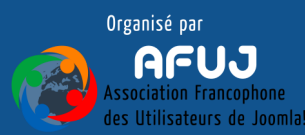

The commences will like the control of

### **LESSCSS HELIX**

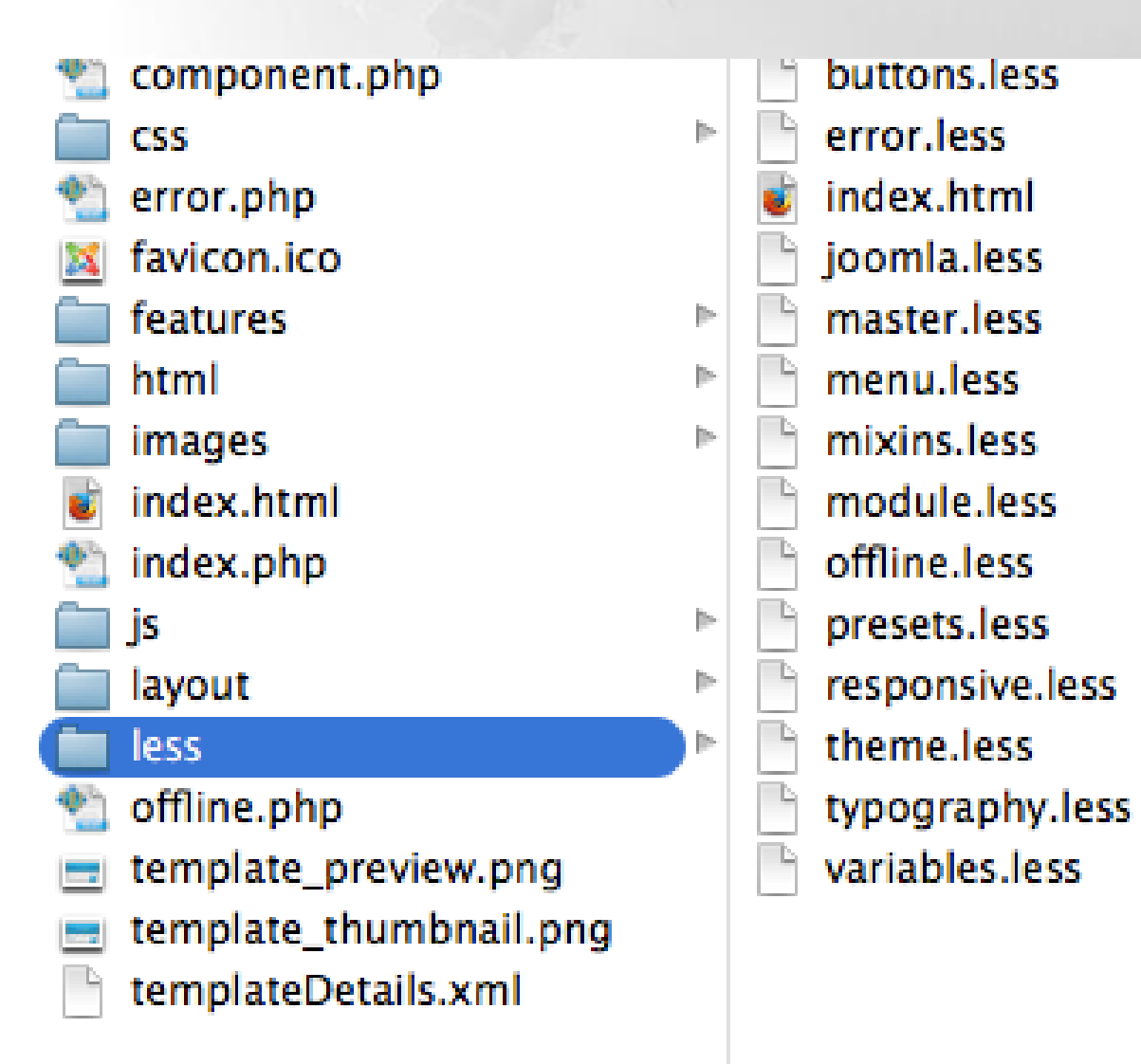

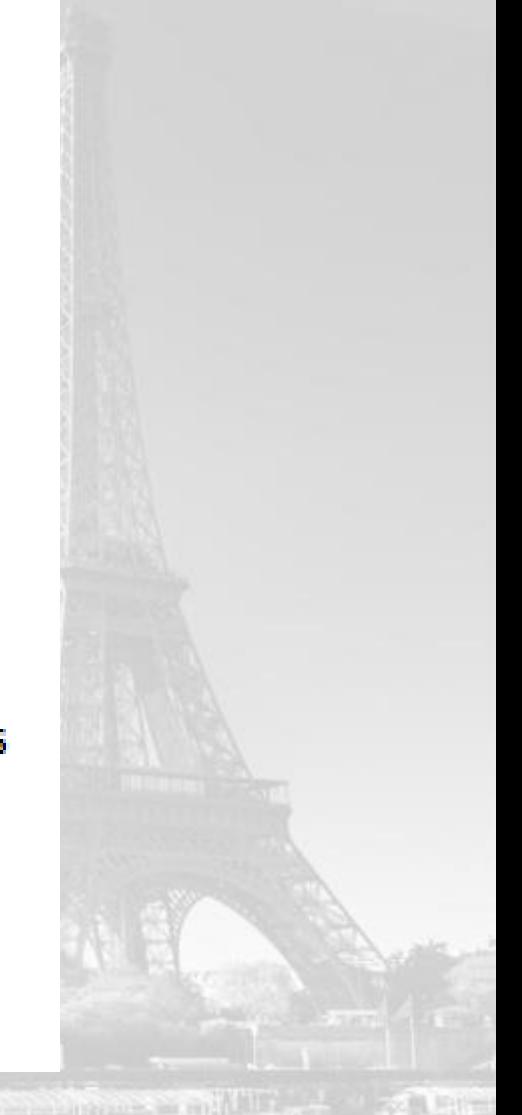

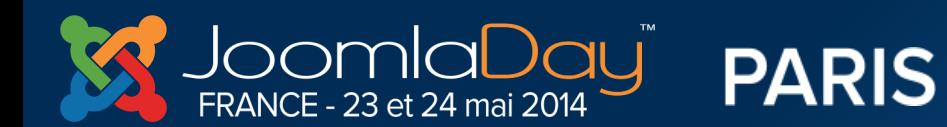

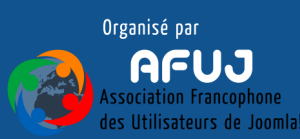

### **HELIX INTEGRE EGALEMENT DES SHORTCODES**

exemple youtube :

[spvideo]lien vers video youtube[/spvideo]

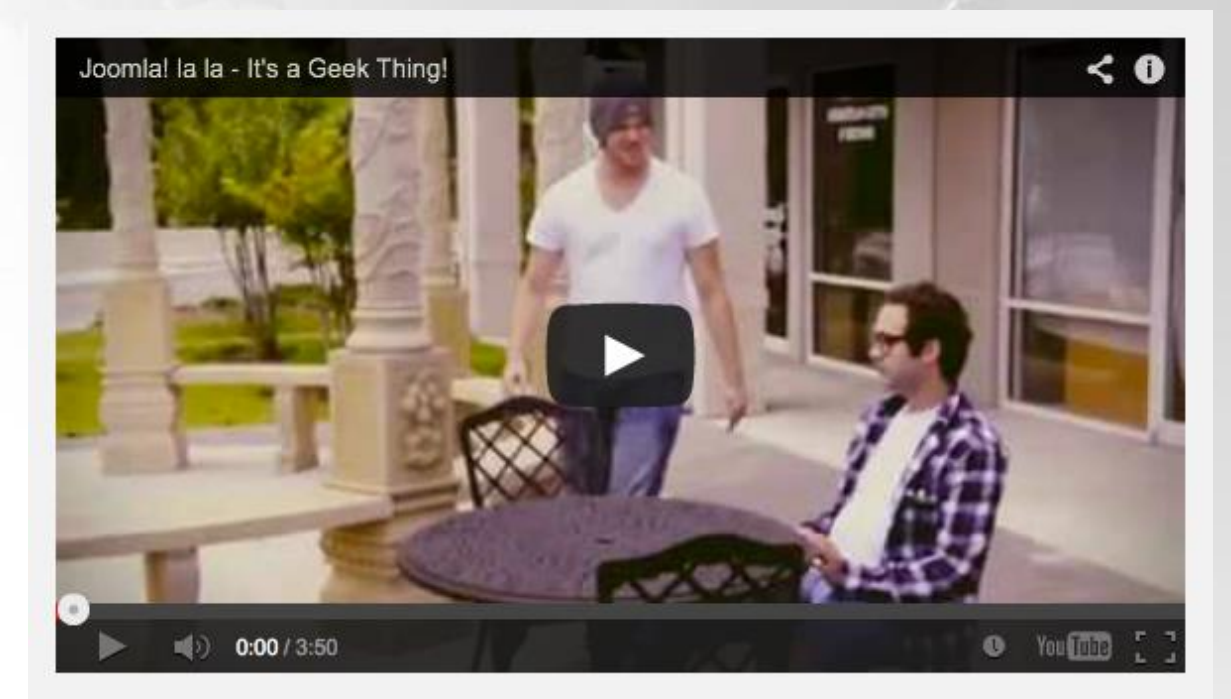

#### Get the code

[spvideo]http://www.youtube.com/watch?v=vb2e0bvmvdI[/spvideo]

Plus d'infos : [http://demo.joomshaper.com/?template=helix\\_ii](http://demo.joomshaper.com/?template=helix_ii)

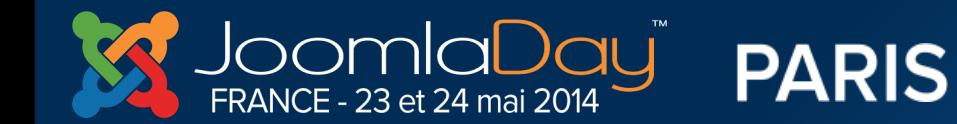

**Twitter Hastag** #jd14fr

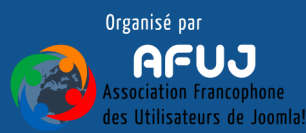

the contract of the same residence of the

### **HELIX EST UN EXCELLENT FRAMEWORK MAIS PERFECTIBLE…**

GOOGLE ANALYTICS : Intégration du nouveau code UNIVERSAL + Activation temps réel.

MIXINS LESS : PLUS D'UNE CENTAINE DISPONIBLE…

Un mixin est une fonctionnalité de LESS permettant à des bouts de code d'être inclus (et réutilisés) dans d'autres bouts de codes. Il est même possible d'embarquer des arguments et d'en faire une véritable fonction

IMPORT / EXPORT : Possibilité d'importer les paramètres d'un template existant.

FONT : choisir en liste les polices de GoogleFont ( Fontface ou <http://brick.im/fonts/>)

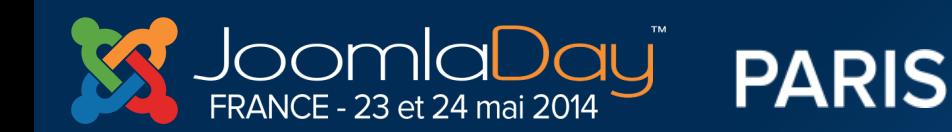

…

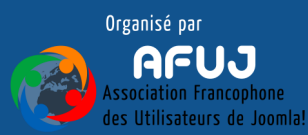

# DES QUESTIONS?

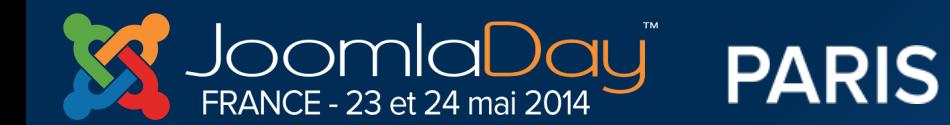

**Twitter Hastag** #jd14fr

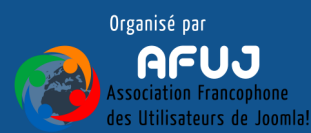

 $0 = \sin \pi n$ 

Conférence du 23 Mai 2014

### Yann GOMIERO

Site web : [http://www.joomix.fr](http://www.joomix.fr/)

Twitter : <https://twitter.com/yanngomiero>

mail : [contact@joomix.fr](mailto:contact@joomix.fr)

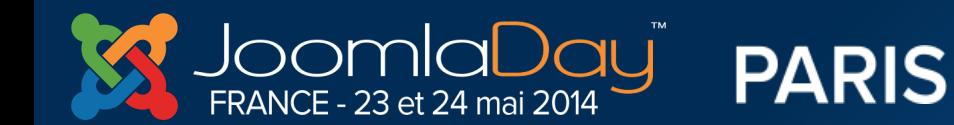

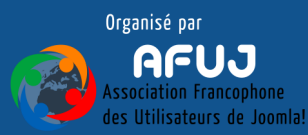